# **Other methods of creating Test Case**

## Open test

To open a previously saved Test, select **Open Test** (a) or **Recent Tests** (b) from the StresStimulus Main Menu. From the **Select Recording** 

**Source** step in the **Test Wizard,** select **Open Test.**

## Import from another test

To import Test Cases from another Test, in the **Managing Test Case(s)** section (c), click **Import Test Cases From Another Test** (d) on the toolbar and then select a .ssconfig file and click **Open**. All test cases from the selected test will be imported into the current test. All test objects will be copied into the . ssconfig file of the current test, and all .saz files with sessions will be copied into the current folder.

**Tip:** If you need to import some, but not all test cases, after import, delete the test cases you do not need.

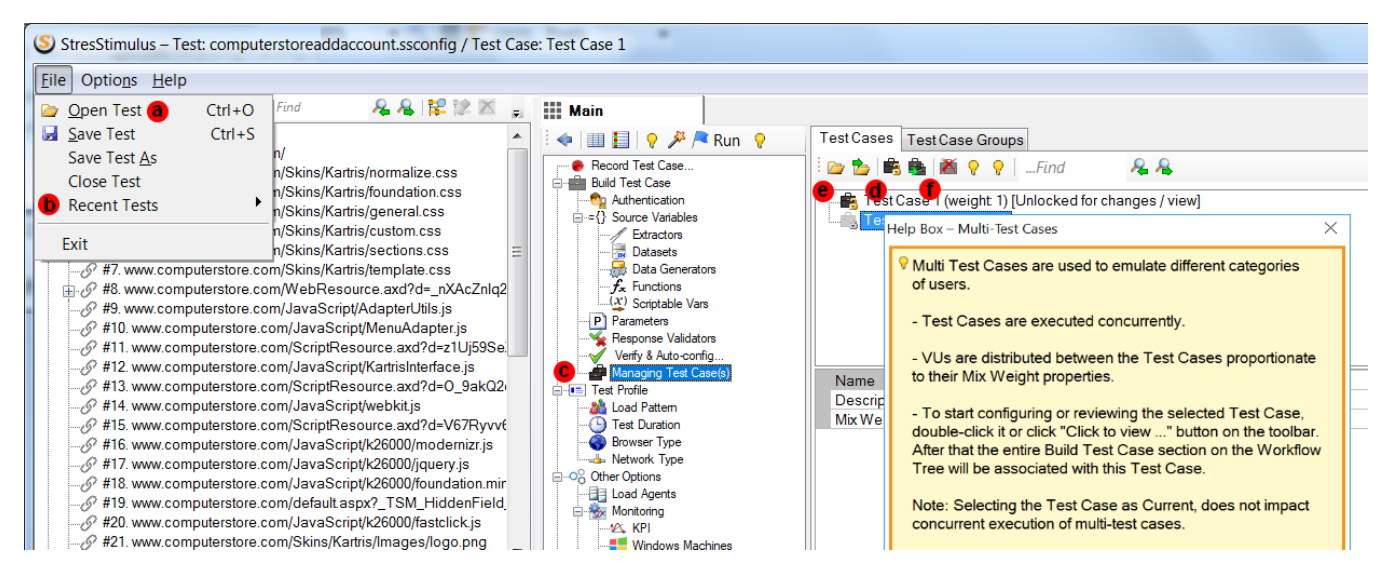

### Import session file

To import a previously saved session file, in the **Managing Test Case(s)** section, click **Open a session file as a Test Case** and select a Fiddler file (.saz) or HTTP archive file (.har). The selected file will be imported as a new Test Case.

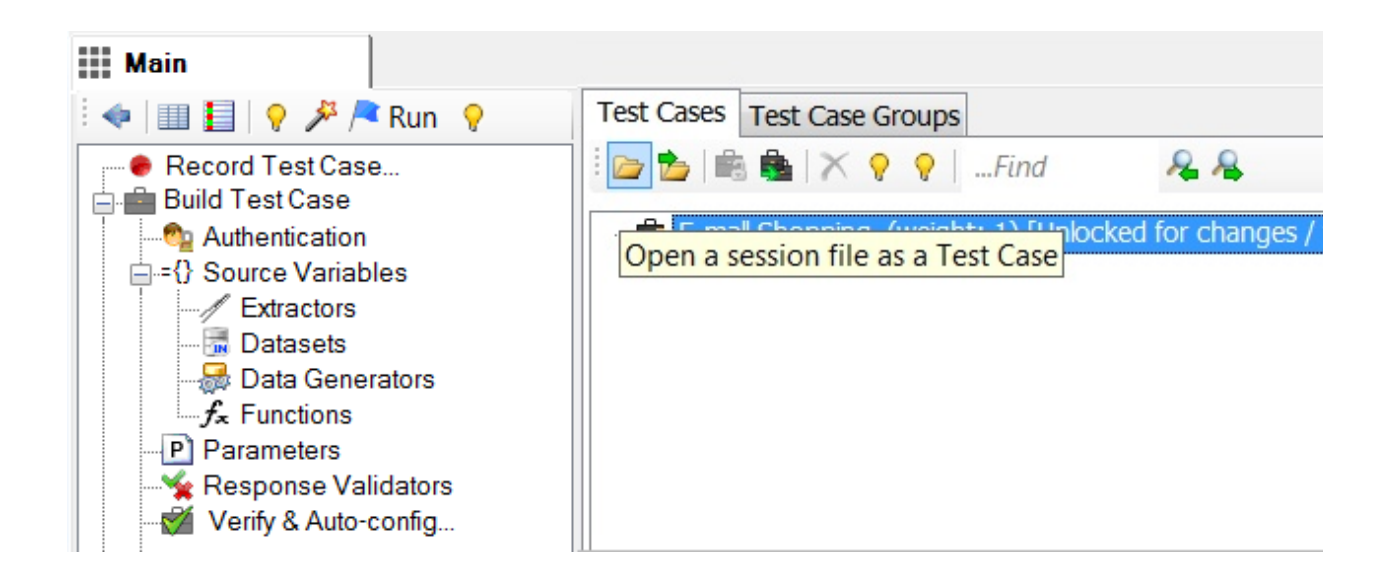

To clone the selected Test Case, in the **Managing Test Case(s)** section, click **Clone Test Case** (f) on the toolbar.

### Add additional sessions to the existing or new test case

To create a test case using sessions captured in the session grid or to add to the existing test case,

- 1. Capture sessions in Fiddler, Load Archive, or Import Sessions into Fiddler. Or in the standalone version, use the [web API test builder](https://support.stresstimulus.com/display/doc53/Creating+Sessions+with+Web+API+Test+Builder) to create a session.
- 2. In the Sessions grid, select the sessions.
- 3. Right-click and in the context menu under **StresStimulus Commands**, click **Create Test Case** to create a new test case or **Add to Test Case** to add selected sessions to the test case.

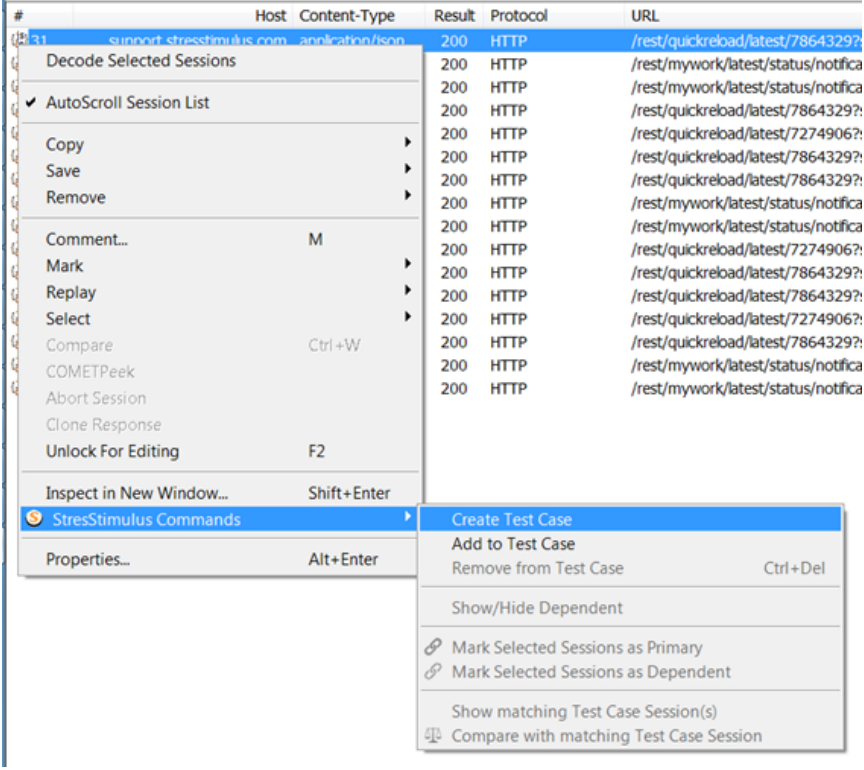